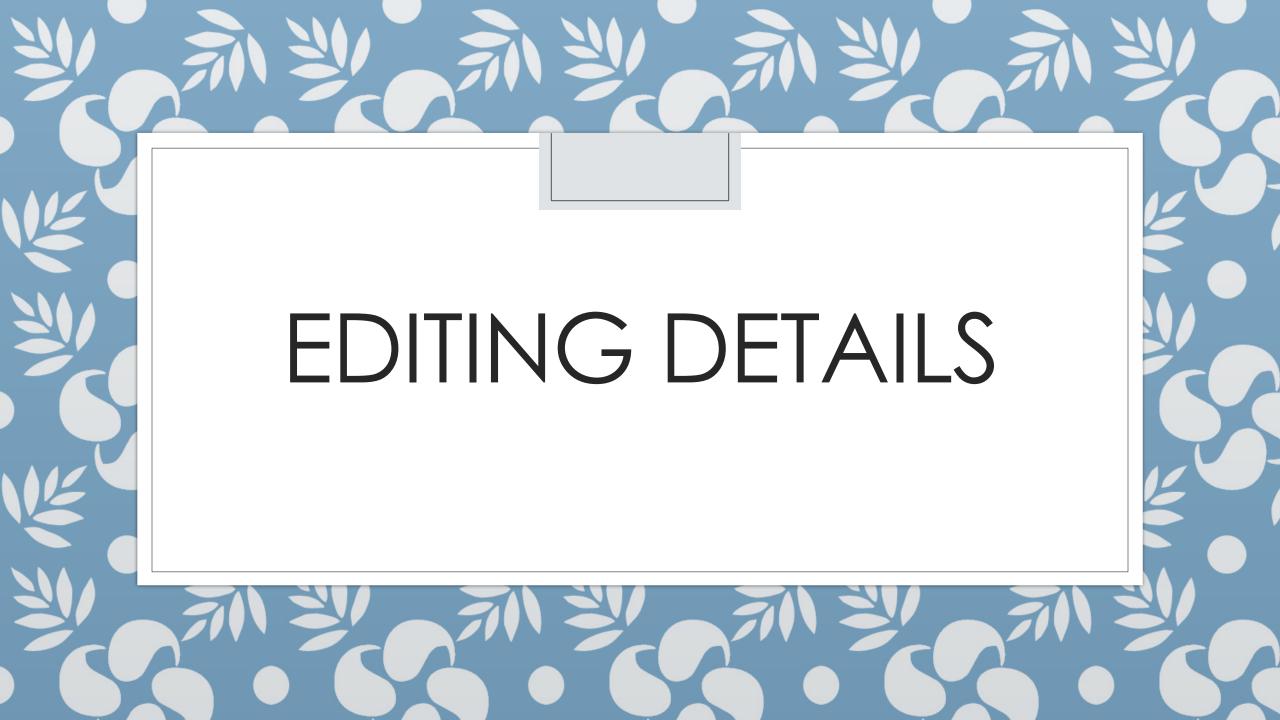

# Details Page

- Info should open by default

   If it doesn't, click Open/Close
- 2. Record hints shows possible sources
- 3. Research Help > Search Records
  - Search for any available records
- 4. Print charts
- 5. Latest Changes shows the last changes made to the record
- Tools
  - 6. Check for Possible Duplicates
  - 7. Report abuse (if any)
  - 8. Delete Person Use carefully when you've accidentally added erroneously

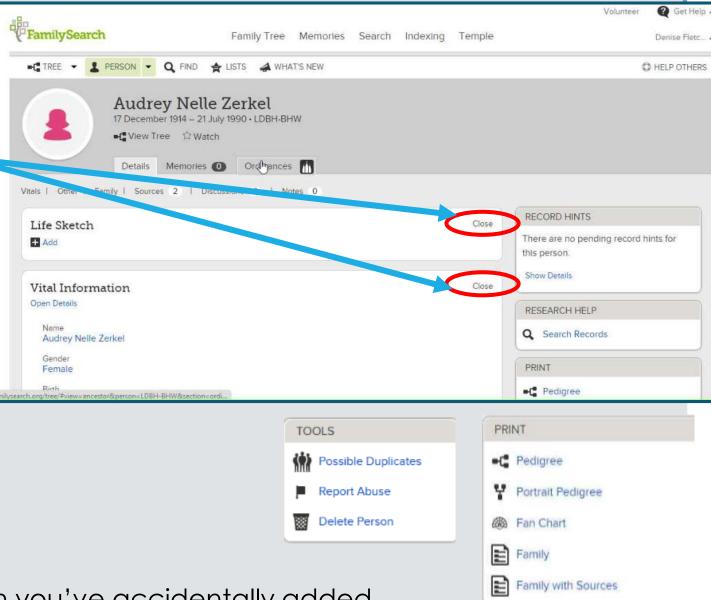

### Vital Information

- 1. Click Open/Close Details to view/hide
- 2. Click names/events to edit or delete them
- Add sources to the person/even
- Give reasons for changes when asked
- Makes you use standardized dates and places

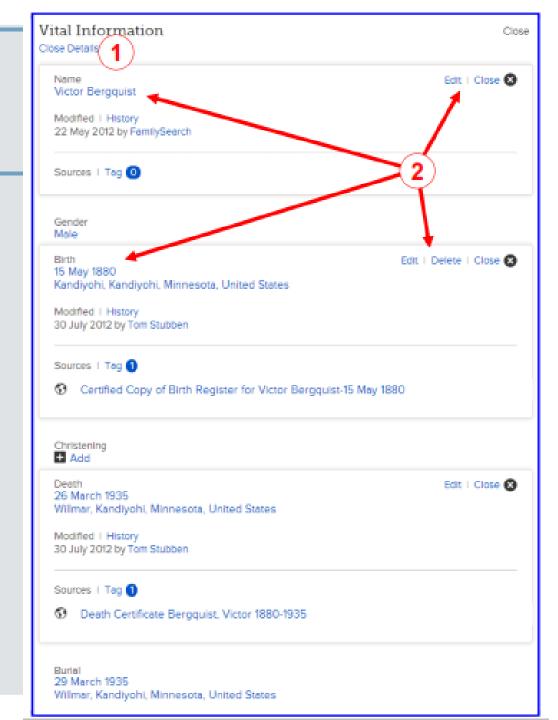

# MODIFYING FAMILY MEMBERS

#### Family Members

- Scroll down on the Vital Information page to edit family members
- 1. The person in bold is the same person
  - Appearing as the spouse on the left, and then again as the child on the right
- 2. Additional spouses can be added
- 3. Additional parents can be added
- 4. Select preferred spouse
- 5. Edit couple
- 6. Hide or show children
- 7. Add more children
- 8. Add children with "unknown" parents

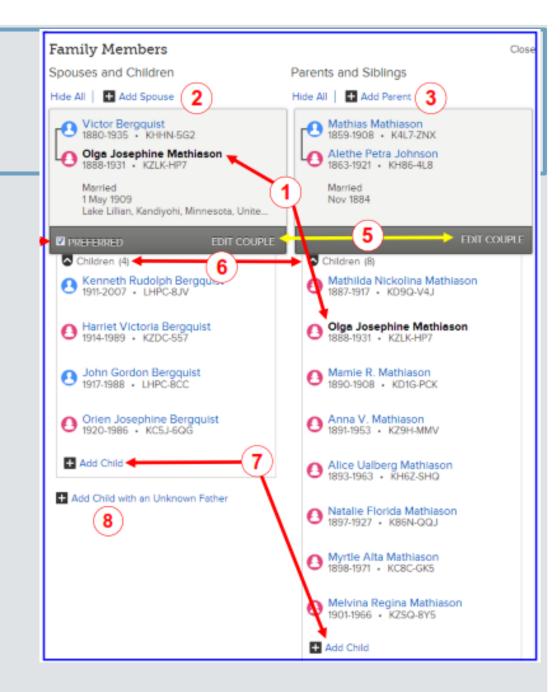

## Edit Couple

1.Delete incorrect relationships 2.Edit by clicking the name 3.Add an Event – Marriage, divorce, annulment, etc. 4. Click the event to edit 5. Always put in a note about why you unlinked/deleted them.

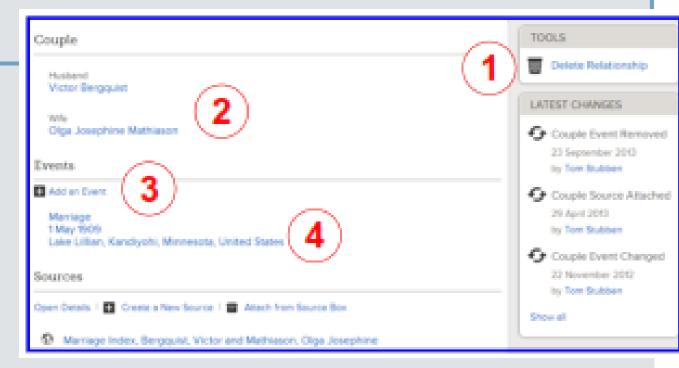

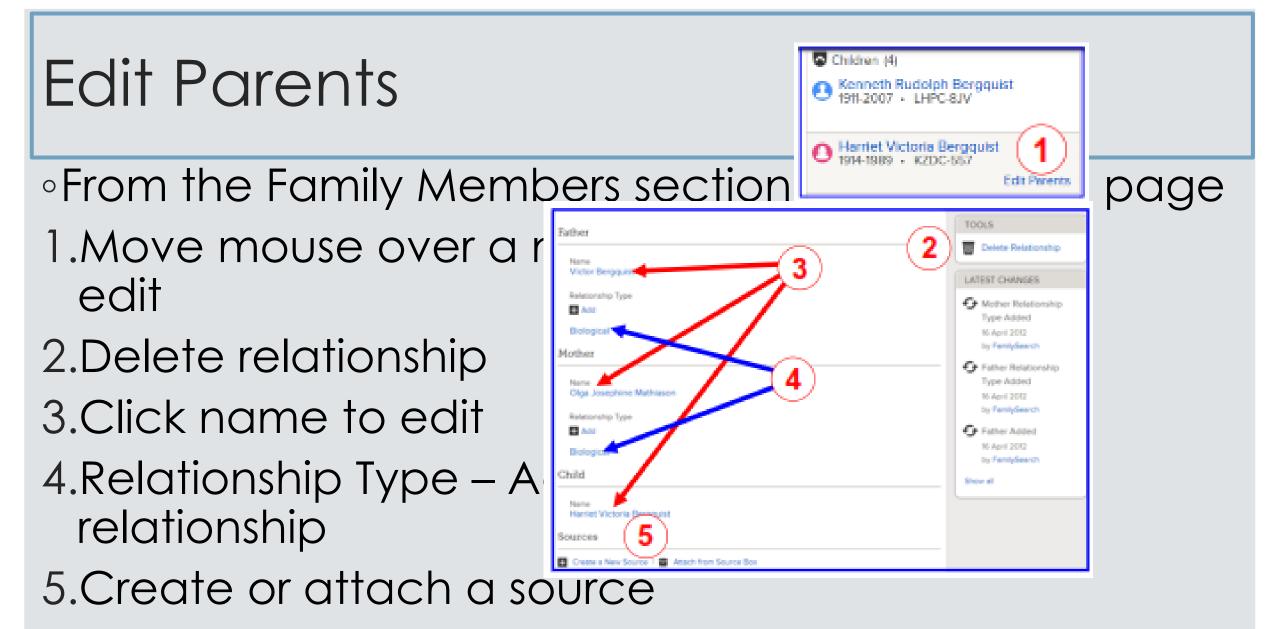